# **Smooks Tools Quick Start**

Author : Dart Peng

Date : 2008 Nov 27

#### *Java to Java*

## *Ready to start*

- Download the Smooks 1.0.1 examples and library first[.http://downloads.sourceforge.net/smooks/smooks-1.0.1.zip](http://downloads.sourceforge.net/smooks/smooks-1.0.1.zip)
- Create a new Java project and copy the java-to-java example codes of the Smooks examples to this new project. (Include the some other xml configuration file)
- Get the Jbosstools 3.0.0 cr1.

## *New a Smooks configuration file*

First, select the Java project what you created first to create Smooks configuration file and right-click, select: "New" -> "Other..." , find the "Smooks Configuration File" wizard. Click "Next" button.

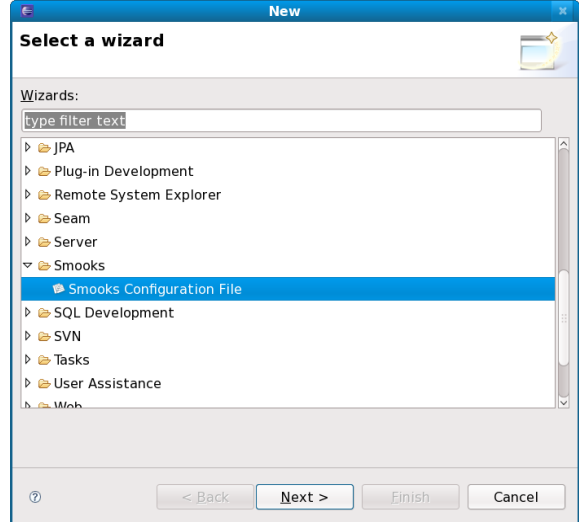

**Pic 1.1** *To select Smooks Configuration File wizard*

First wizard page is file path creation page. Select the "src" to be the file's container, and type "smooks-newconfig.smooks" to be the file's name. Click "Next".

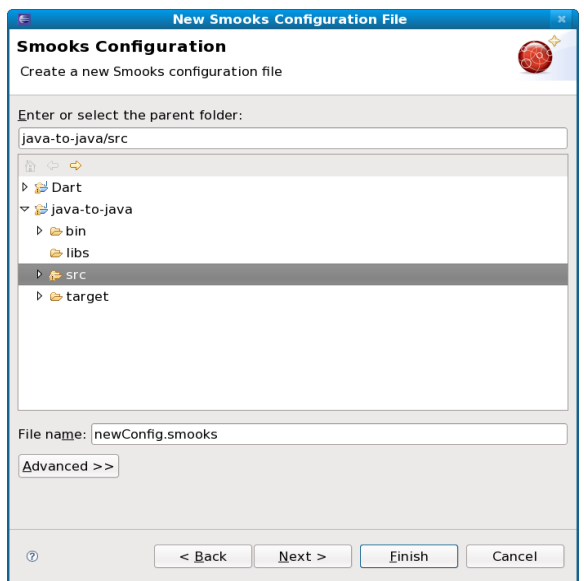

**Pic 1.2** *Choose the configuration file container and type the file's name*

The second wizard page is the transform data type choose page. For this tutorial,please select the "Java Bean" for source data type and "Java bean" for target data type.

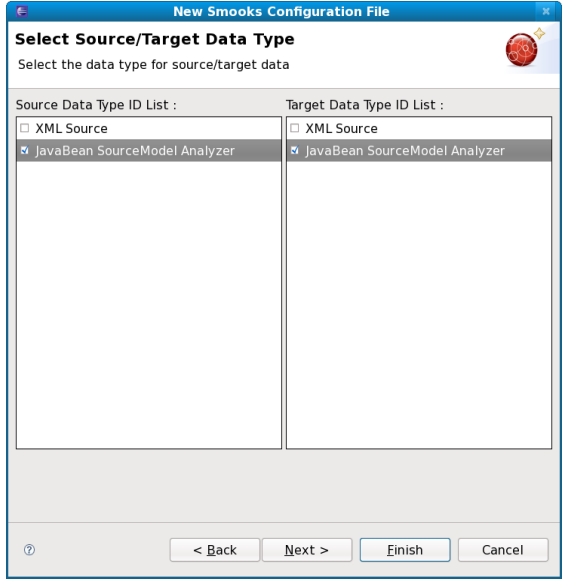

**Pic 1.3** *Data Type Select*

Now , we can click "Finish" to create a new Smooks configuration file. You could click "Next" button to select the source/target data , but for telling you how to use the Smooks editor , please click "Finish" now.

## *Smooks Form Editor*

When the wizard finish to create a new Smooks configuration file , the Smooks editor will be opened automatically. We will see a "Form Editor".

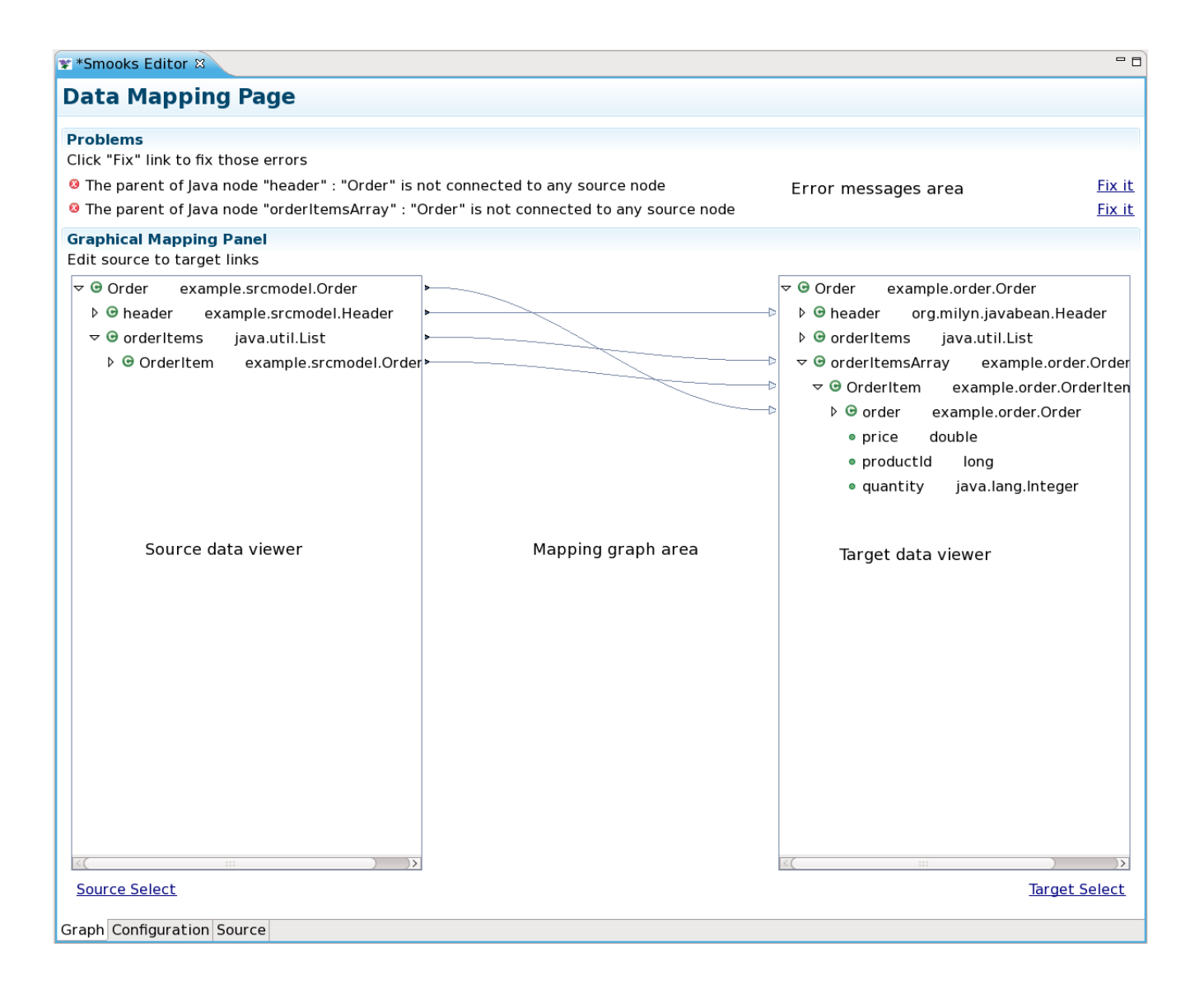

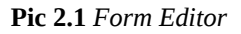

This editor contains several parts :

- 1. Notify message display area. If there are any errors , this area will display them.(You will see a empty area , because now there aren't any errors)
- 2. Source data tree. The tree will display the structured of transform source data.
- 3. Target data tree. The tree will display the structured of transform source target.
- 4. Mapping graphical area. Show the data mapping lines.
- 5. Source/Target data selection links. Click the link , there will open a data selection wizard to help user to choose the source/target data.

#### *Choose the source/target data*

Click the data selection links to choose the transform data. You will see a wizard , and there are two items on it : XML,Java.

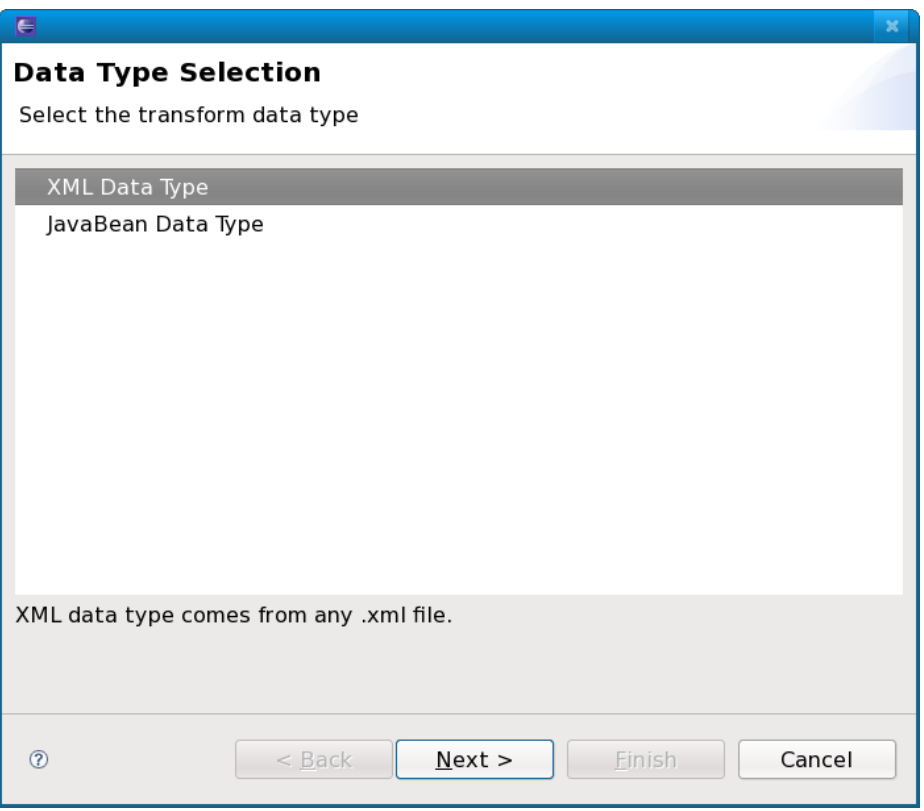

**Pic 3.1** *Data Selection Wizard*

Select the "JavaBean Data Type" and click "Next" , you will see a java class selection page :

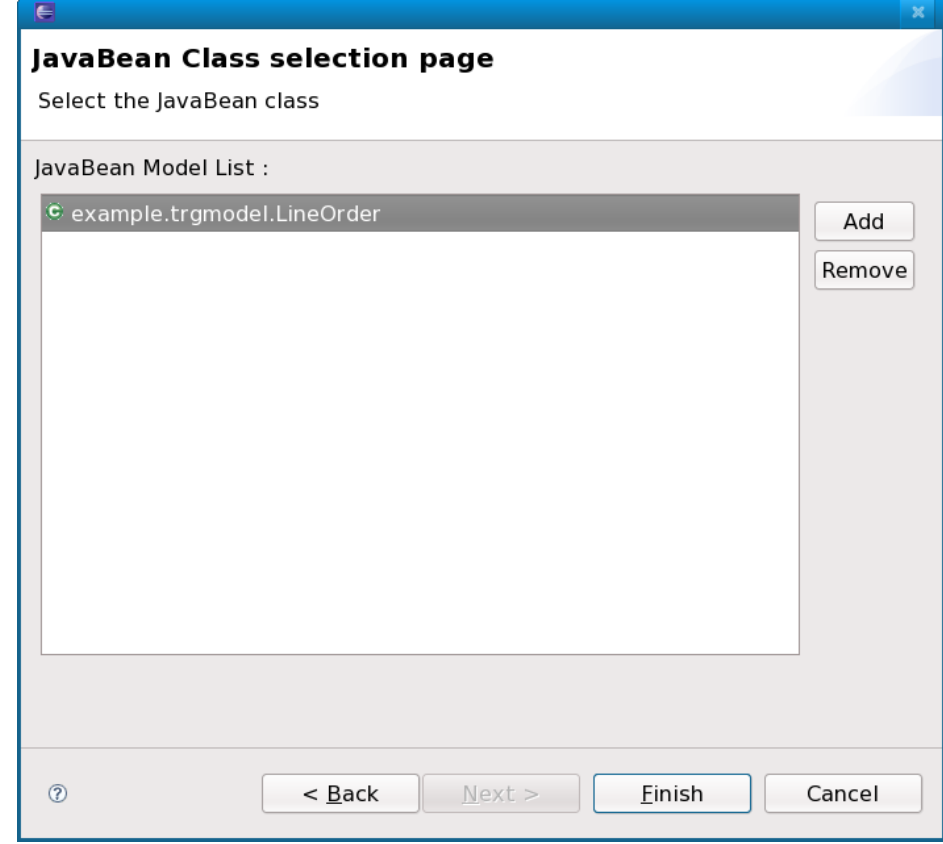

#### **Pic 3.2** *JavaBean Class selection page*

After you confirm the java class , click "Finish" , you will find , the structured of the class was be display on the Source data tree. Please do the same operation for the target data link.

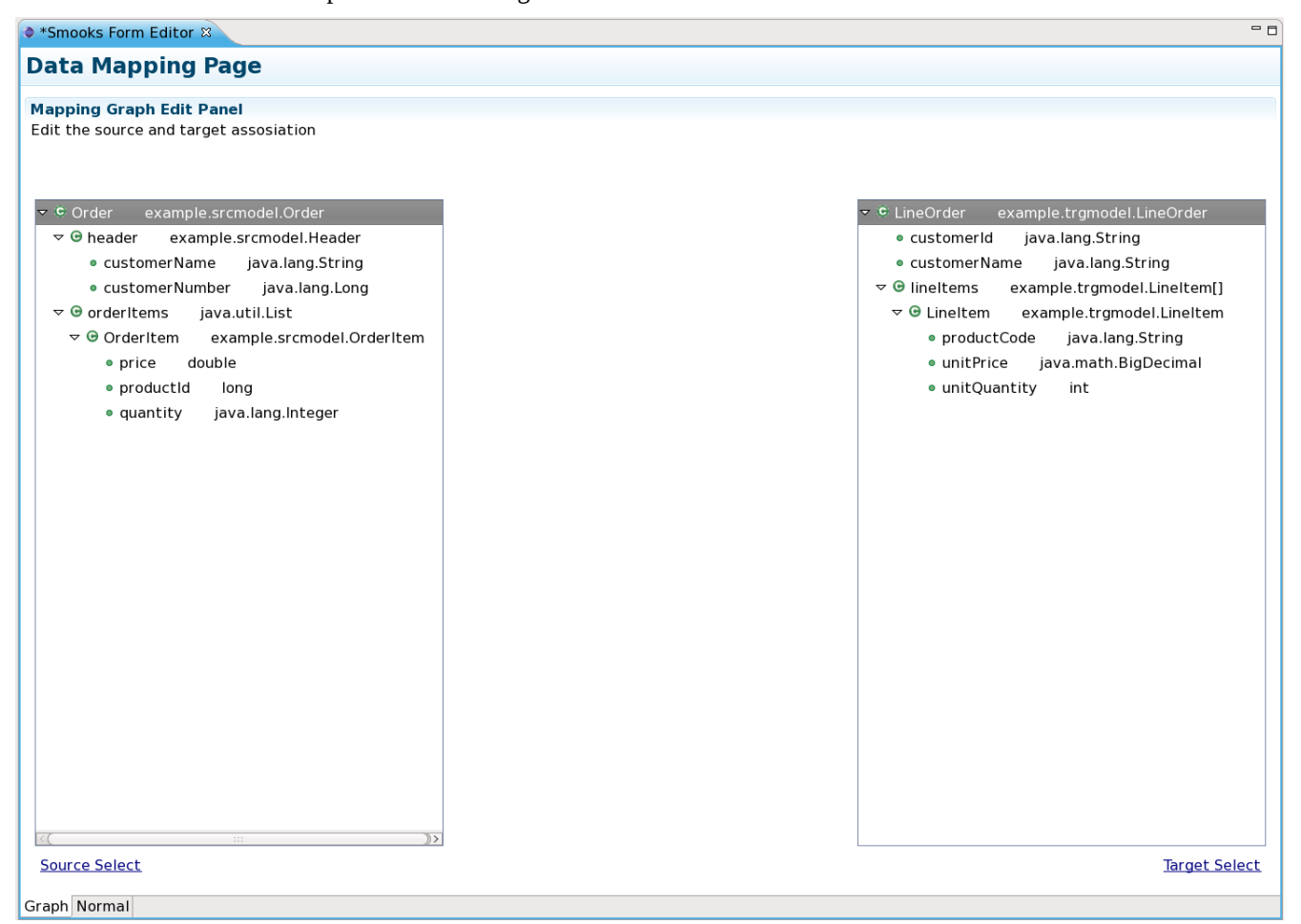

**Pic 3.3** *Display structure of the transform data.*

### *Mapping*

As you see , the source/target data tree display the structure of the java class. How to mapping it?

First , we should know what is we want to transform:

- 1. Bind the "customerName" property of the Order#header to the "customerName" property of LineOrder.
- 2. Bind the "customerNumber" property of the Order#header to the "customerId" property of LineOrder.
- 3. Bind the "price" property of the OrderItem to the "unitPrice" property of LineItem.
- 4. Bind the "productId" property of the OrderItem to the "productCode" property of LineItem.
- 5. Bind the "quantity" property of the OrderItem to the "unitQuantity" property of LineItem.

Make sense ? OK, let's select the "customerName" item of the "header" item on the source data tree and start to drag it.

When the drag item cross into the Mapping graphical area , we will see a connection line. Drop the item onto the

"customerName" of the "LineOrder" on the target data view.

Now there will open a dialog to ask you that do you want to connect the root node:

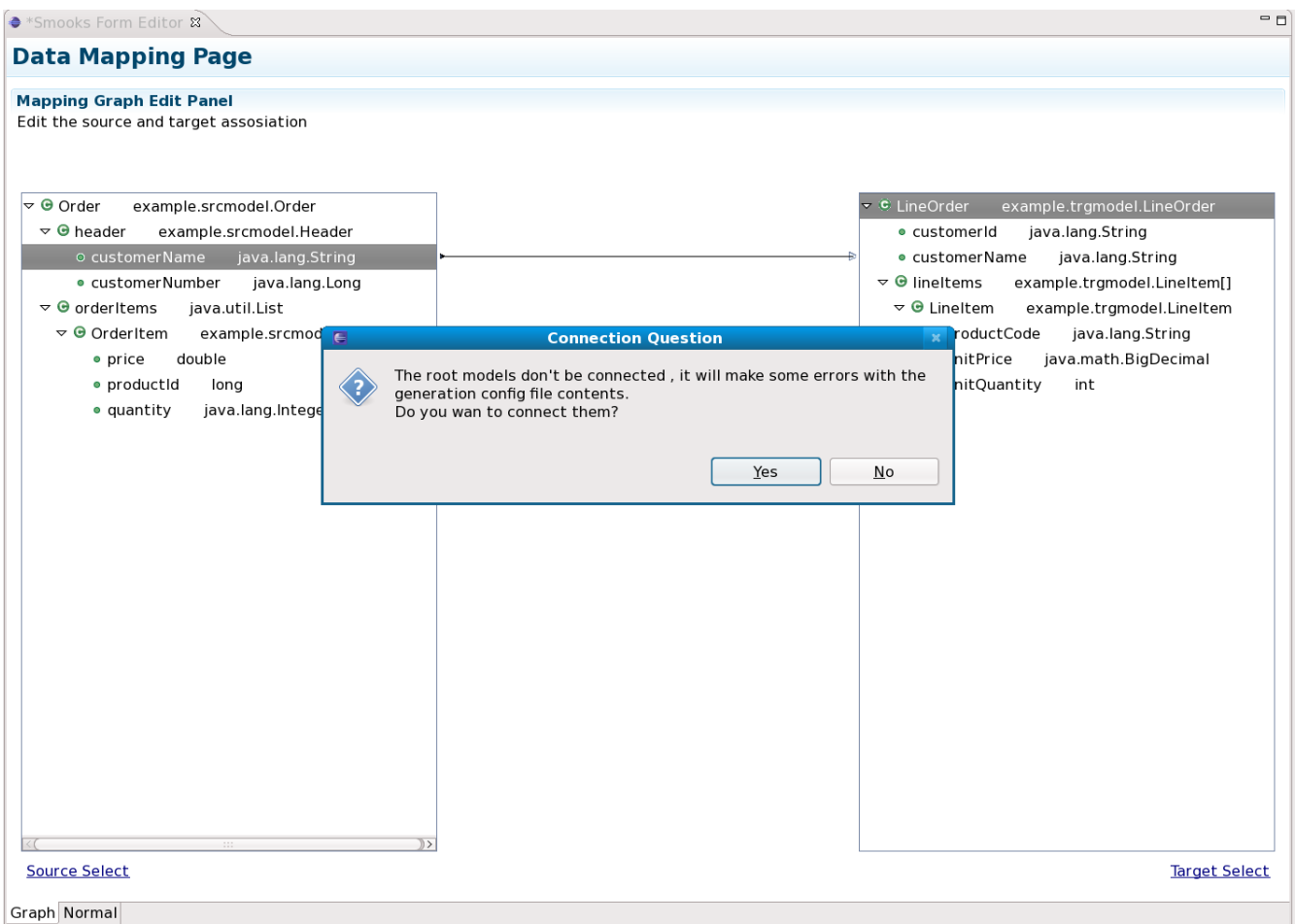

**Pic 4.1** *A dialog to ask user to connect the root nodes*

Please click "Yes" to connect the root node , if you don't , this dialog will open again when you connect other nodes. Please remember that : **The root nodes of the source data and target data MUST be connected.** (Not only Java-to-Java , the same as XML-to-Java).

Now let's do the same operation with the "customerNumber" , that is the what we want to see :

| $-6$<br>Smooks Form Editor &                                                                                                    |  |                                                                                                    |
|----------------------------------------------------------------------------------------------------|--|----------------------------------------------------------------------------------------------------|
| <b>Data Mapping Page</b>                                                                                                    |  |                                                                                                    |
| <b>Mapping Graph Edit Panel</b><br>Edit the source and target assosiation<br>$\triangledown$ $\Theta$ Order<br>example.srcmodel.Order     |  | ▼ © LineOrder<br>example.trgmodel.LineOrder                                                                                                    |
| $\triangledown$ $\Theta$ header<br>example.srcmodel.Header<br>· customerName<br>java.lang.String                                          |  | · customerId<br>java.lang.String<br>java.lang.String<br>· customerName                                                                                                   |
| o customerNumber<br>java.lang.Long<br>$\triangledown$ $\Theta$ order Items<br>java.util.List<br>▽ OrderItem<br>example.srcmodel.OrderItem |  | $\triangledown$ $\Theta$ lineltems<br>example.trgmodel.LineItem[]<br>$\triangledown$ $\Theta$ Lineltem<br>example.trgmodel.LineItem<br>· productCode<br>java.lang.String |
| · price<br>double<br>· productId<br>long<br>· quantity<br>java.lang.Integer                                                               |  | · unitPrice<br>java.math.BigDecimal<br>· unitQuantity<br>int                                                                                                    |
|                                                                                                    |  |                                                                                                    |
| ) >                                                                                                    |  |                                                                                                    |
| <b>Source Select</b><br><b>Target Select</b>                                                                                              |  |                                                                                                    |
| Graph Normal                                                                                                    |  |                                                                                                    |

**Pic 4.2** *Correctly mapping editor*

Next , we are going to try to bind the properties of the "OrderItem" to the properties of the "LineItem".

Select the "price" and drag it onto the "unitPrice" of the other side tree viewer. The notify message display area will show an error :

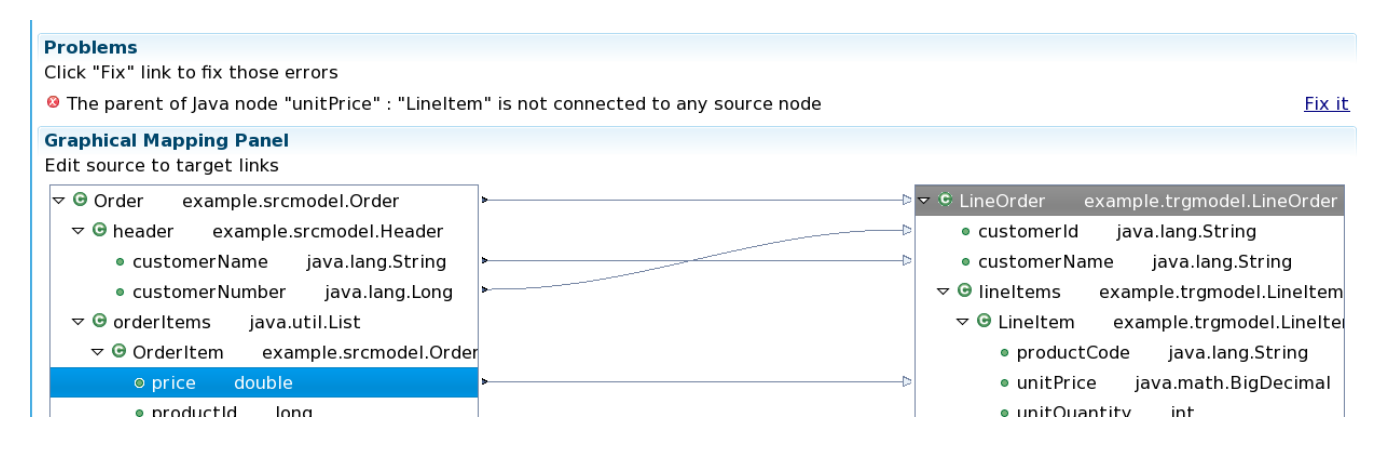

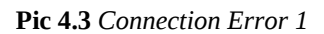

Please click the "Fix it" link , you will see a menu and there will show several resolves on the menu (Sorry , can't get the captures when the menu opened ).

Select the first resolve : <Connect the "OrderItem" to the "LineItem" >, then you will find that the "OrderItem" was connected with the "LineItem".

But the notify message area still show some other errors:

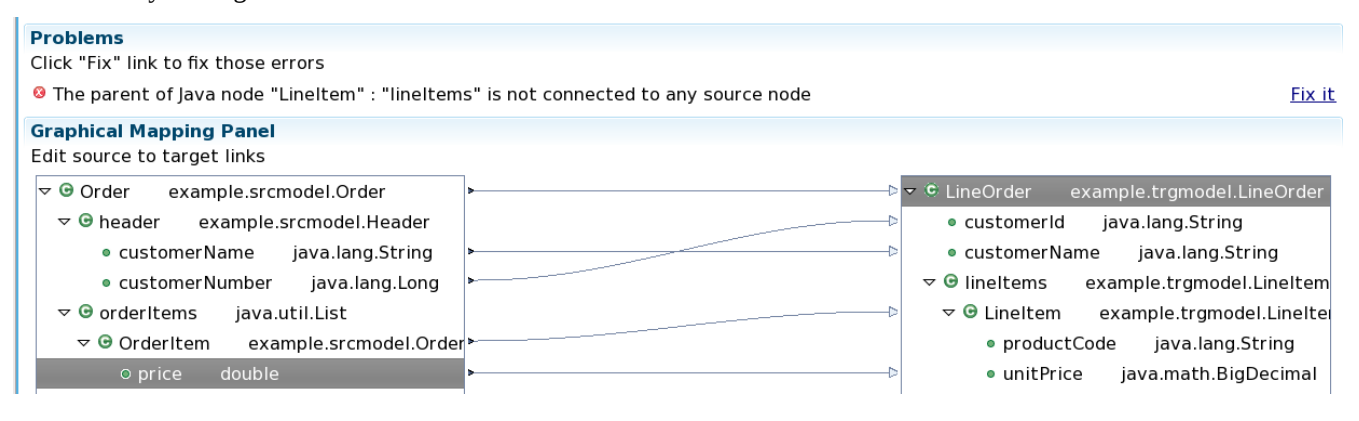

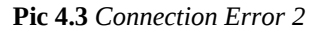

OK,Deal it with the fire error ---- Click "Fix it" link and select the first resolve item. The "orderItems" was connected with the "lineItems".

Why there will occur error? We will find that , **if we only connect the property node without to connect the parent node of the property , the "connection error" will happen.** We can say that the connection of the "price to unitPrice" is the "Binding Connection" , but there need a "Instance Creation Connection" ---- the connection of the "OrderItem to LineItem".

After that , connect the quantity to the unitQuantity ; connect the productId to the productCode:

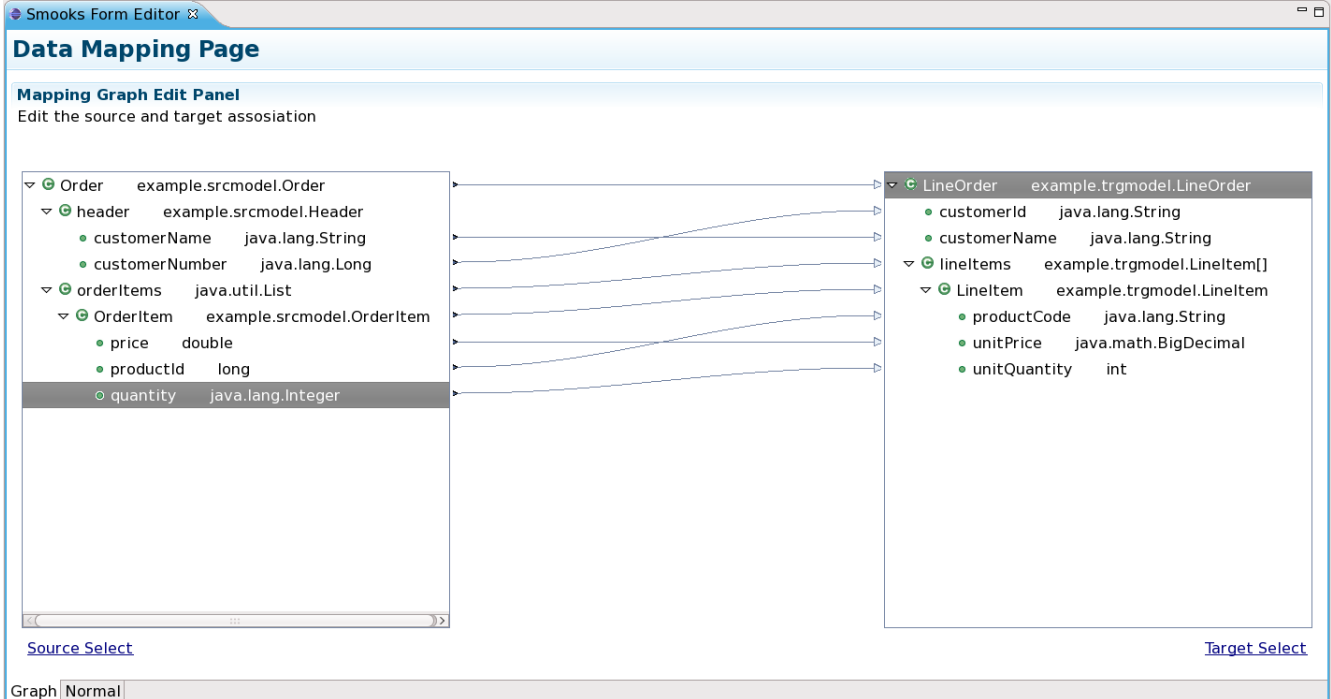

**Pic 4.4** *Complete mapping*

Now , we should save the file.

OK,Let run the test class : example.Main (Please make sure that the Smooks engine load the correct configuration file) Success!